### **General Instructions**

- Use 'Go Back' to return to the previous page
- Use 'Next Step' to proceed
- Use your **backspace button to delete** and replace entries
- **Compulsory questions** or questions with **restricted responses** will show red and block you from proceeding if incorrectly completed/left blank. Any other questions are not compulsory.

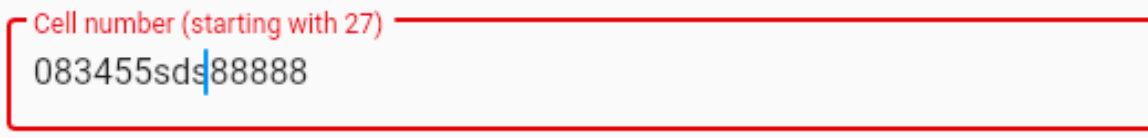

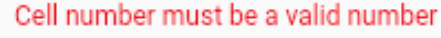

- **Please complete questions in the order that they appear,** as some answers lead to additional questions and dropdown lists.
- Please complete in **one sitting, as your information will not be saved until you finish** the registration.

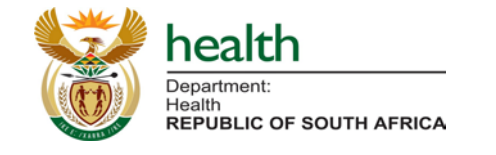

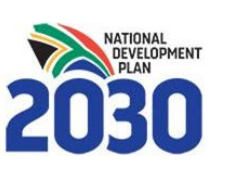

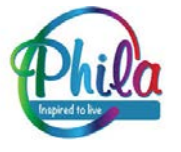

Go back

**Next step** 

# **Landing Page (Using RSA ID)**

#### **EVDS Self Registration**

#### health

Department: Health **REPUBLIC OF SOUTH AFRICA** 

This is a registration portal for Health Care Workers enrolling on the Electronic Vaccine Data System.

All public, private, clinical and non-clinical healthcare workers should register.

Self register using ID

Use passport

You can register with RSA ID Number **OR** Non-RSA Passport.

Please enter your RSA ID and click 'self register using ID' to proceed **OR**

Please select 'Use passport' if you would like to use a non-RSA Passport to register.

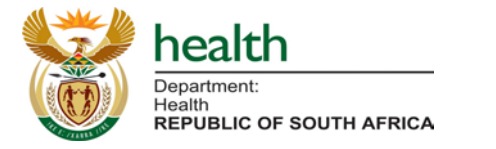

- ID Number

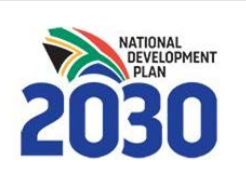

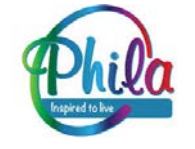

# **Landing Page (Using Passport)**

#### **EVDS Self Registration**

health

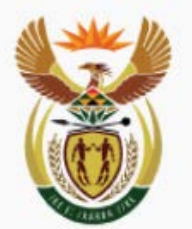

Department: Health **REPUBLIC OF SOUTH AFRICA** 

Choose the country and your passport number (any characters allowed).

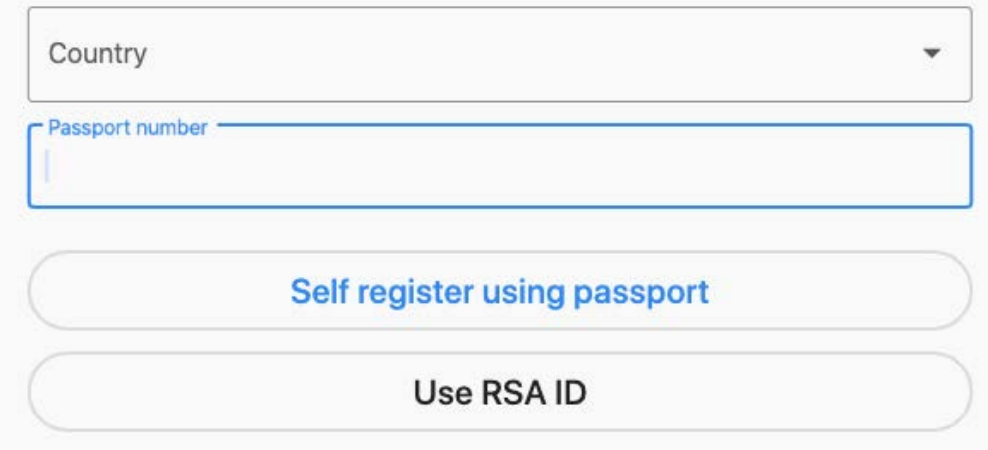

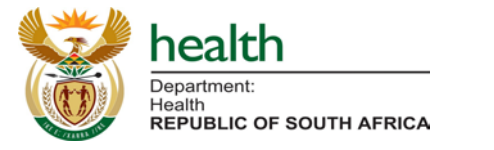

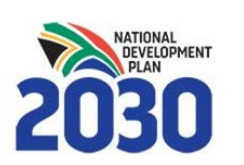

If you select to use a non-RSA passport:

- Enter country
- Enter passport number
- Click 'Self register using passport' to proceed

#### **OR**

If you would like to use an RSA ID click 'Use RSA ID' to return to landing page

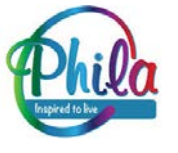

### **Step 1: General Information**

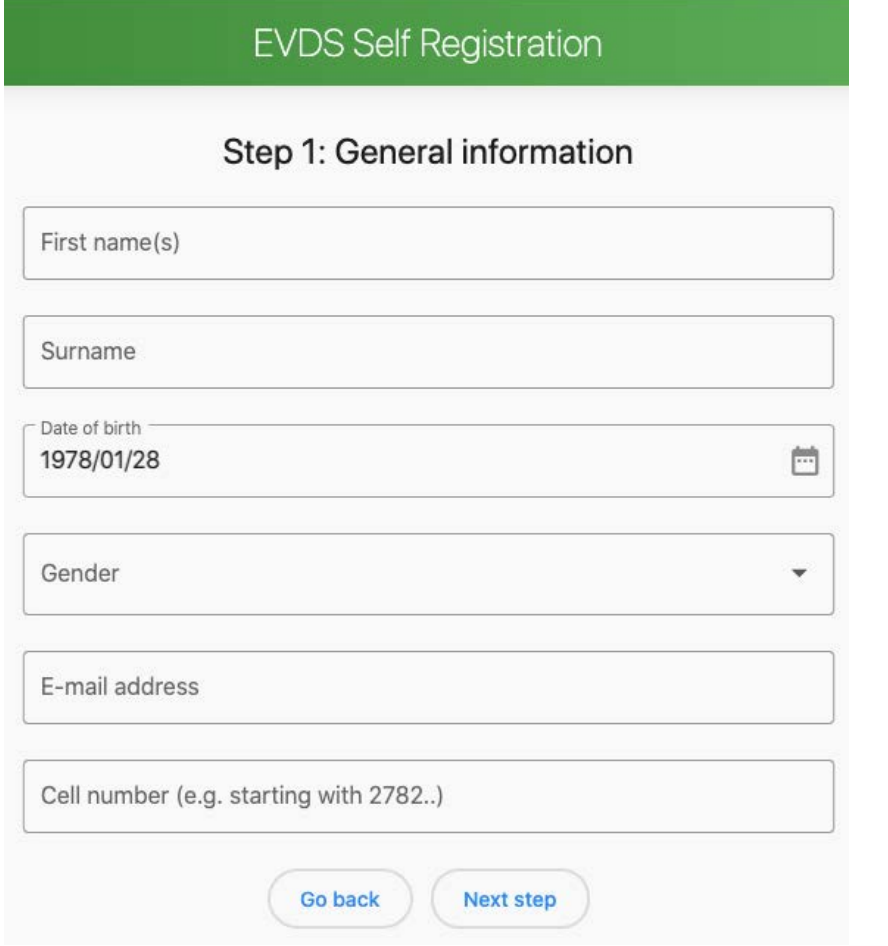

Please enter your general information.

Your **cell phone number** will be used to communicate with you by SMS about the vaccination program, and to confirm your vaccination code/ticket.

**Please ensure your cell phone number is entered correctly, starting with 27 (Country code) and removing the initial/first 0** 

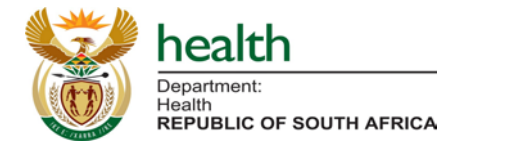

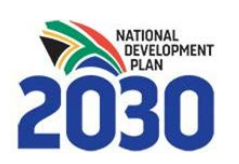

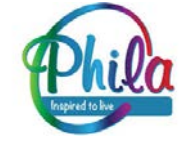

### **Step 2: Employment & Medical Aid (1)**

#### **EVDS Self Registration**

Step 2: Employment and Medical Aid

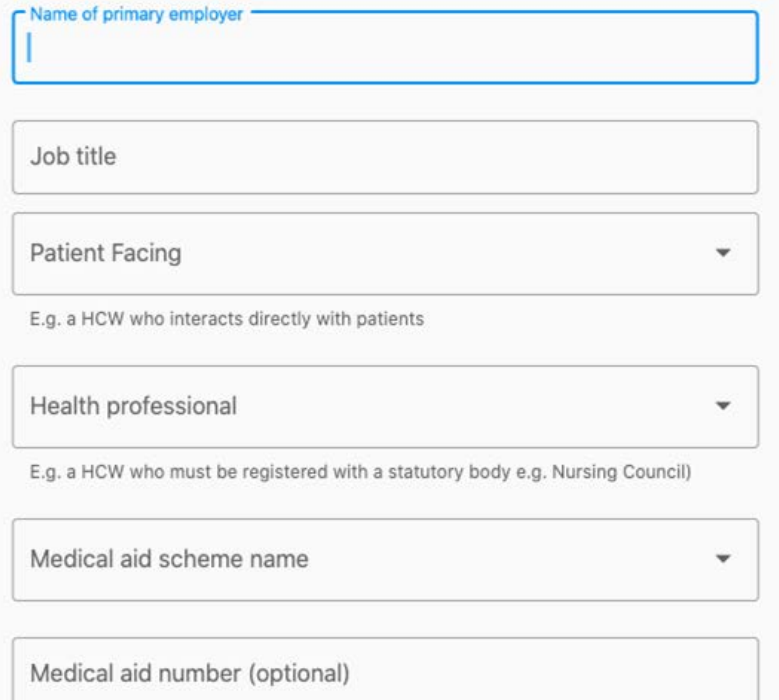

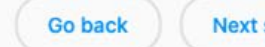

**Next step** 

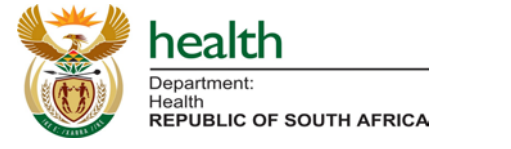

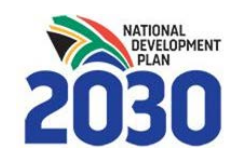

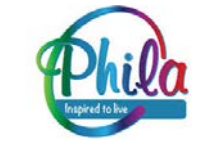

#### Please enter the **name of your primary employer** and **job title**.

## **Step 2: Employment & Medical Aid (2)**

#### **EVDS Self Registration**

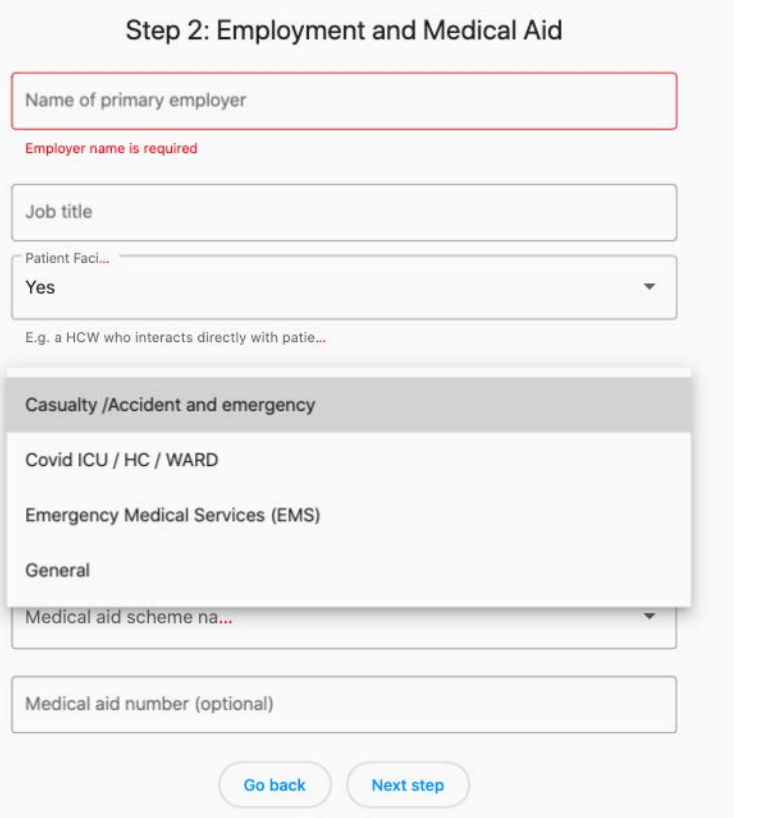

Please select whether you are **patientfacing or not (Yes/No)**, based on whether you interact directly with patients.

If you are patient facing, please select the **location in which you work with patients** from the dropdown list provided.

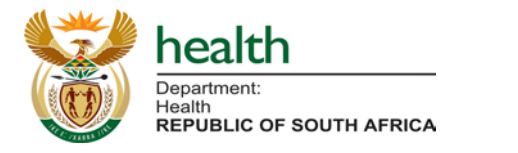

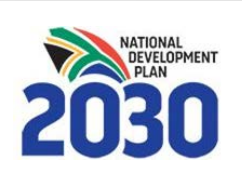

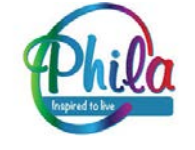

# **Step 2: Employment & Medical Aid (3)**

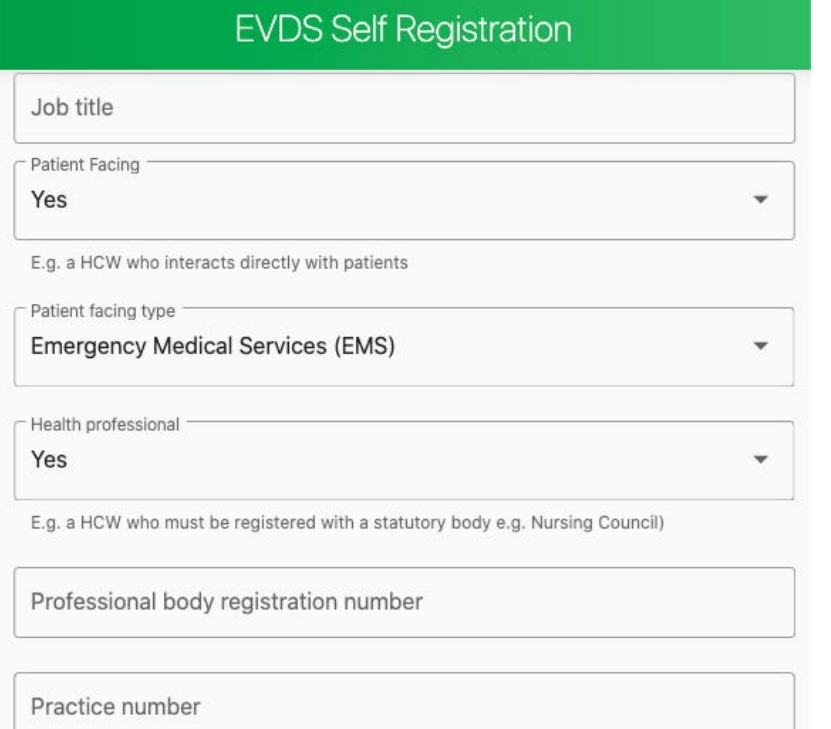

Please select whether you are **a Health Professional (Yes/No)**, based on whether or not you are a Health Care Worker who is registered with a statutory body (e.g. Nursing Council).

If you select **Yes** please enter your **Professional body registration number** and/or **Practice number**, as appropriate.

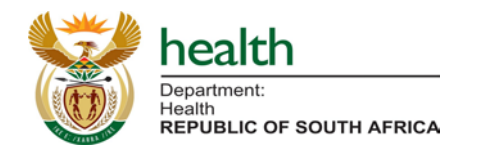

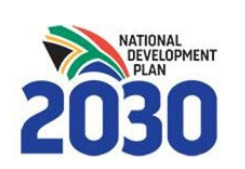

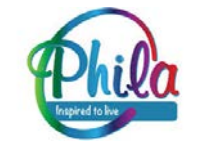

# **Step 2: Employment & Medical Aid (4)**

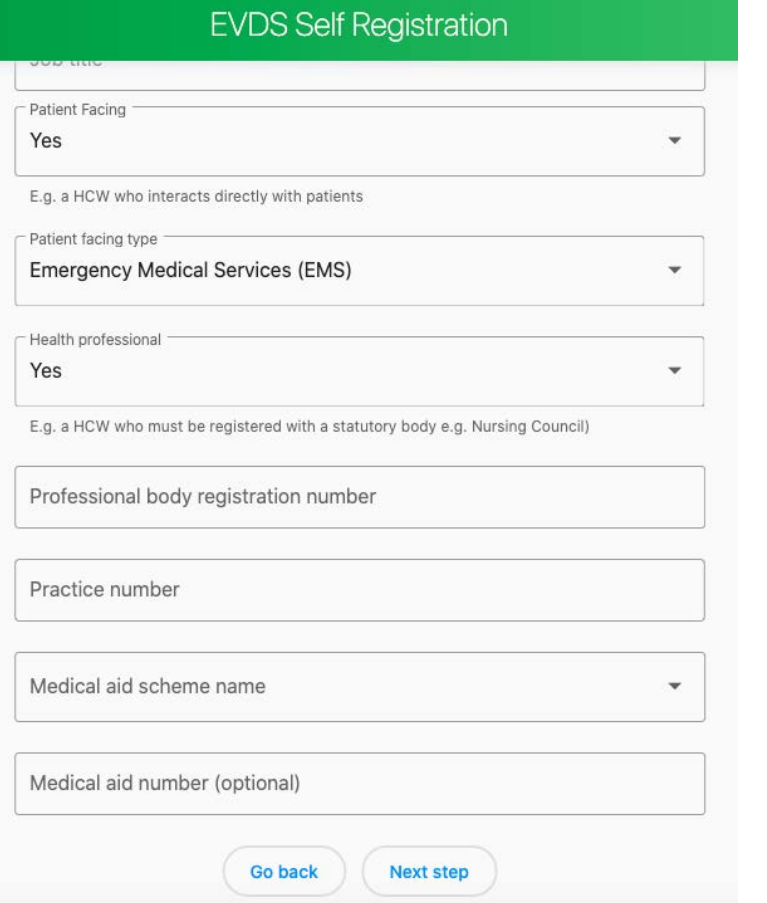

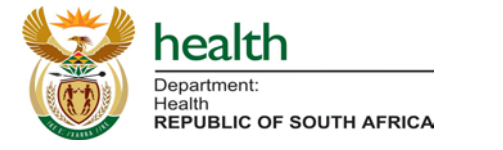

Please select your **Medical Aid Scheme** Name, Other, or None (if you have no Medical Aid) from the dropdown list.

If you enter a Medical Aid Scheme you will be asked your **Medical Aid Number**. This is optional to complete.

Once you've completed this, please proceed to '**Next Step**' (Step 3, Final Step)

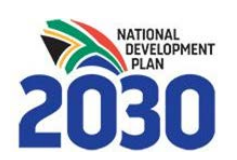

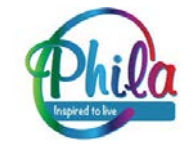

# **Step 3: Primary Location of Work**

#### **EVDS Self Registration**

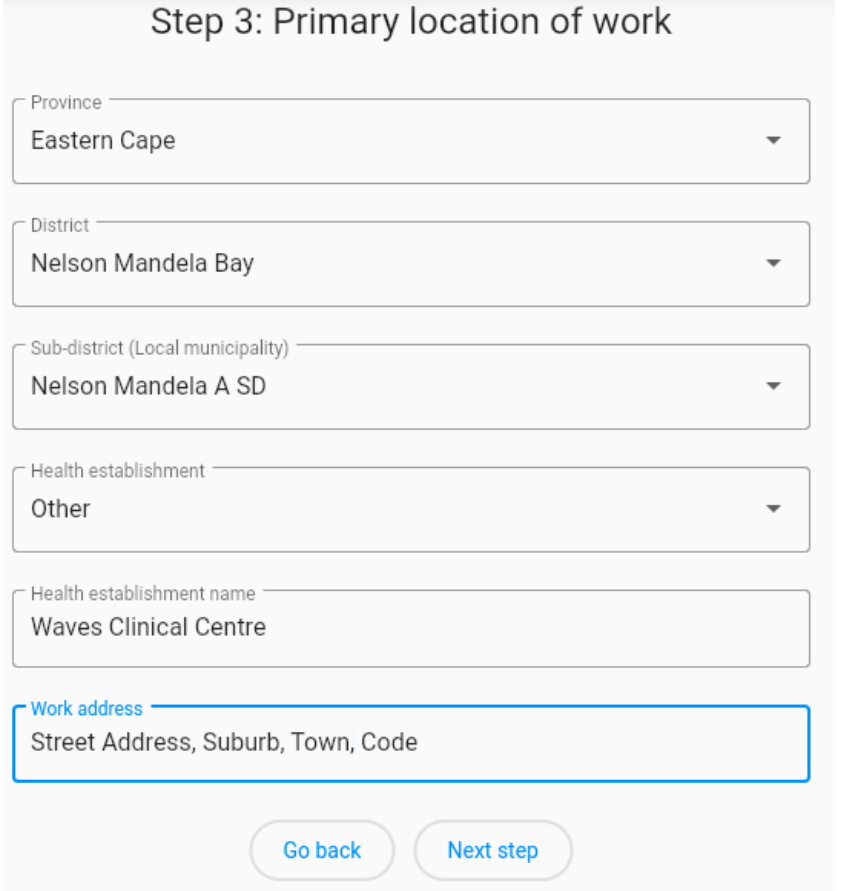

- Please select your **Primary location of work** including Province, District, Sub-District/Local Municipality.
- Please select your **Health establishment** from the dropdown list, or select 'other' if it is not listed.
- If you select 'other' please enter the name of your work location.
- Please enter the **address** for your location of work.

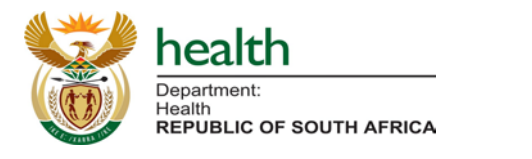

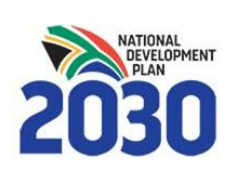

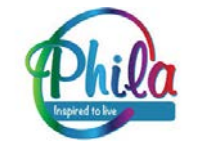

### **Accept Terms & Conditions**

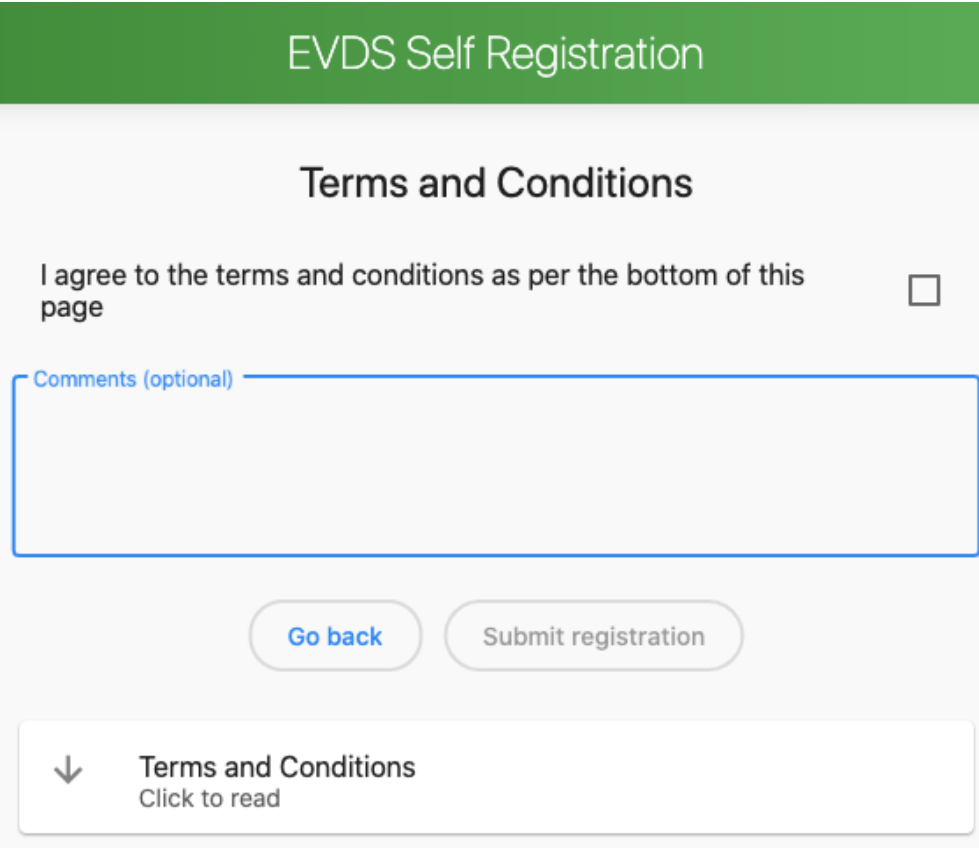

#### Source: https://sacoronavirus.co.za/evds/tscs/

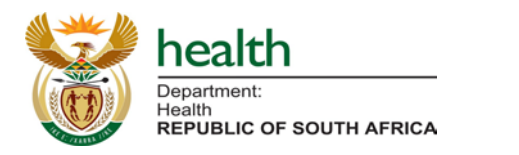

- To complete your registration please accept the terms and conditions, and click '**Submit Registration**'
- The Terms and Conditions are available on-screen as per the official [SAcoronovirus website](https://sacoronavirus.co.za/evds/tscs/).
- If you have any comments or feedback please enter them in the optional **Comments** box.

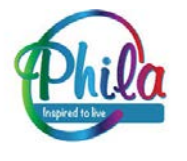

14

### **Complete Registration**

#### **EVDS Self Registration**

Registration has been successful.

Register once more

- The final screen will confirm that your **registration has been successful**.
- You will receive an **SMS notification** confirming that your registration has been received by the EVDS.

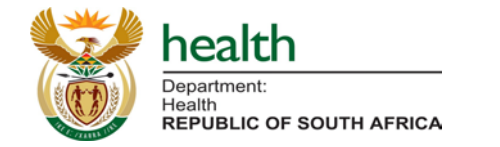

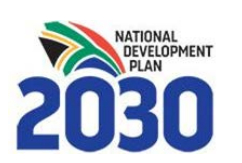

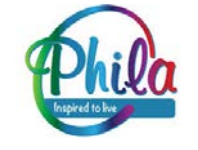

## **Amending Information**

#### **EVDS Self Registration**

#### Step 1: General information

This person has already been registered within EVDS. A new registration will update existing details.

First name(s)

• If you wish to update your information you can 're-register' using **your same ID or Passport number** to update/override your previously submitted information.

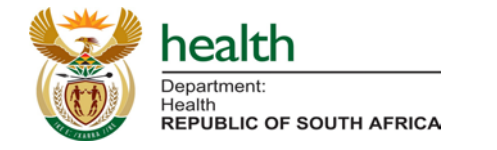

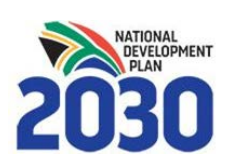

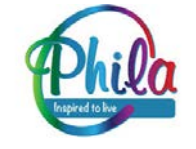